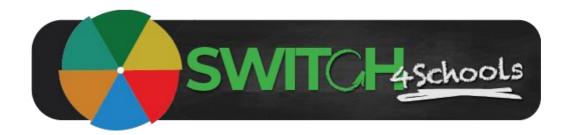

# Administering student accounts guide

Version 1.0

## **Description**

Following are the steps for educators to follow when they are managing the students assigned to their class, supporting them to be able to access the program, and update their account details.

## **Creating a student account**

### **Process Summary**

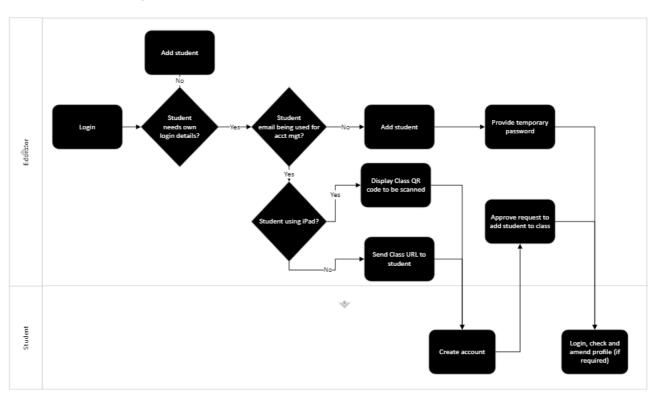

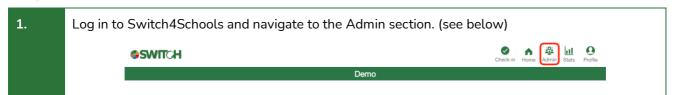

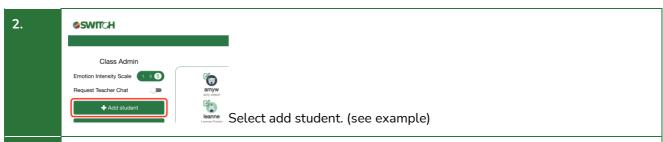

First, check they don't already have an account in the system by typing their name or nickname in the search field. If they do, select the + to add them to your class. Otherwise, if they don't already have an account, select the +Add new student option. (see below)

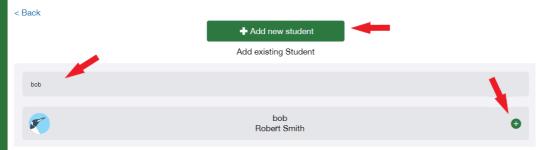

Choose an avatar from the supplied options and then fill in the relevant student details and select create account.

4. You will be provided with the student's temporary password that you can copy and paste to give to the student directly. This will be emailed to the student directly if you have supplied their email address in the previous step. (see below)

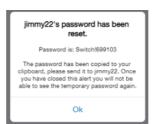

**Note**: Alternatively, students can create their own account and/or join your class by supplying them with class link either as a URL or scanning the unique QR code that can also be found on the admin page. (see below)

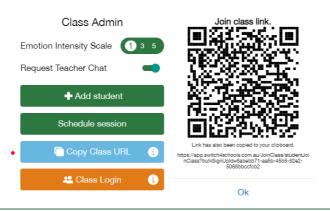

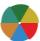

# Resetting a student password

### **Process Summary**

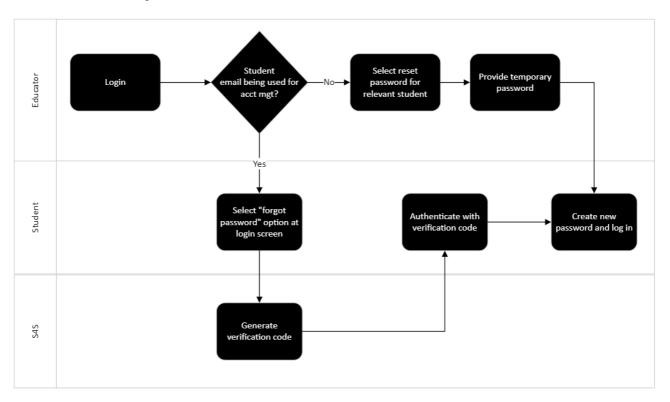

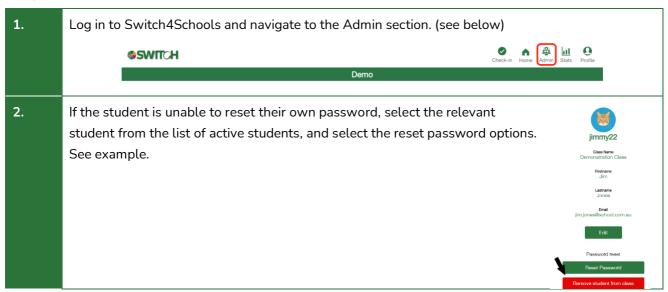

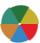

Provide the temporary password to the student. See example. They can then log in using their nickname and this temporary password.

They will be prompted to create their new password.

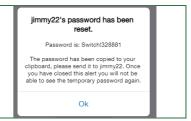

# **Editing a student account**

### **Process Summary**

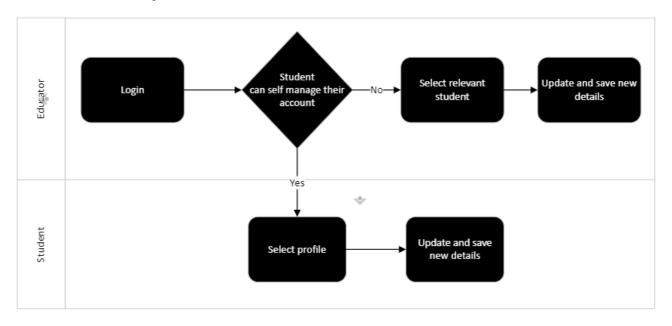

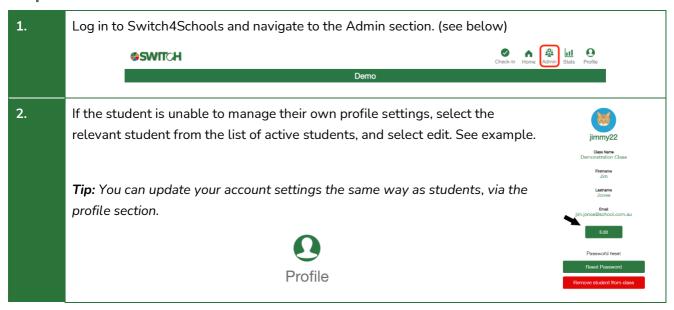

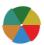

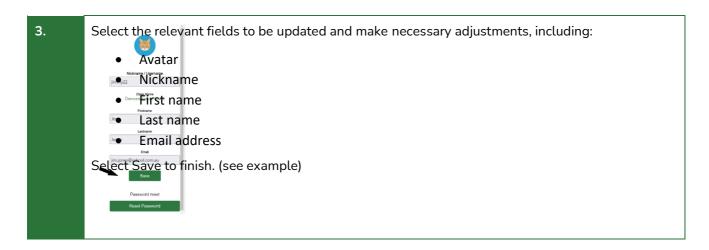

# Removing a student account

### **Process Summary**

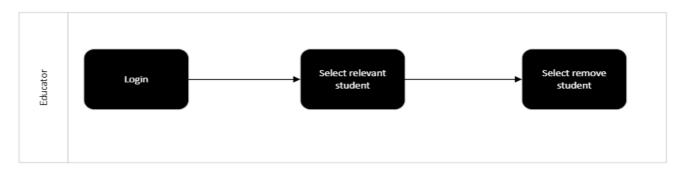

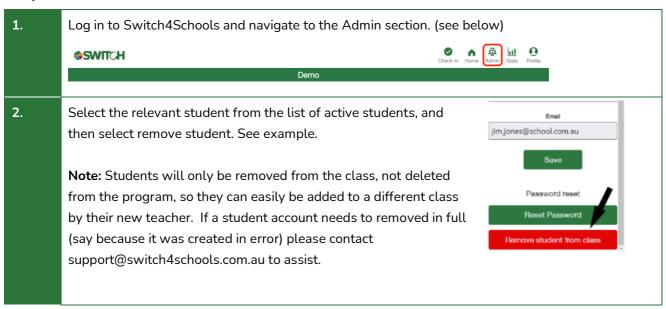

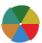

Select Remove to confirm you would like to remove them from your class. See example.

Remove peanut12 from class?
WARNING: This will remove the student from Demonstration Class. You can add the student back via the add student functionality on class admin.

Cancel Remove

# Where to go for help

If things aren't working quite right there is a list of recommended troubleshooting steps here: <a href="https://www.switch4schools.com.au/troubleshooting">https://www.switch4schools.com.au/troubleshooting</a>

Otherwise, feel free to chat to your program coordinator and/or reach out to the Switch4Schools team via email at <a href="mailto:support@switch4schools.com.au">support@switch4schools.com.au</a> (there's a link in the profile section of the app too).

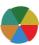